# **Инструкция по установке ИС РЦК**

# <span id="page-1-0"></span>**СОДЕРЖАНИЕ**

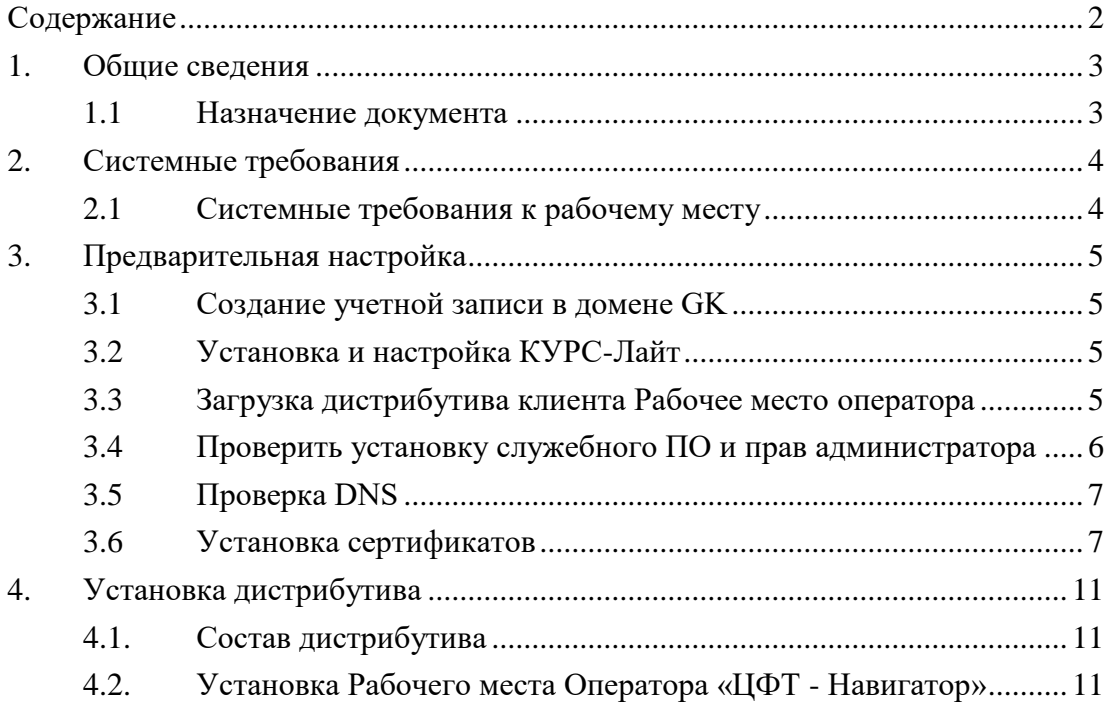

## <span id="page-2-0"></span>**1. ОБЩИЕ СВЕДЕНИЯ**

#### <span id="page-2-1"></span>**1.1 Назначение документа**

Настоящее руководство предназначено для пользователей, выполняющих подключение к тестовой версии ИС РЦК через Интернет используя VPN-клиент только на территории РФ. Документ позволяет самостоятельно произвести установку продукта и необходимых для его работы программ только на территории РФ.

 Клиент ИС РЦК устанавливается на инфраструктуре заявителя только на территории РФ.

Демонстрация Системы будет произведена по запросу. Контактные данные для направления запроса:

Хотулёва Анна Андреевна [AAKhotuleva@Greenatom.ru](mailto:AAKhotuleva@Greenatom.ru) Гордеева Анна Юрьевна [AnYuGordeeva@Greenatom.ru](mailto:AnYuGordeeva@Greenatom.ru)

Для подключения к продуктивной версии ИС РЦК требуется наличие лицензий на ПО «ЦФТ – Банк» (запись в реестре № 2467 от 20.12.2016), на базе которого создана ИС РЦК.

# <span id="page-3-0"></span>**2. СИСТЕМНЫЕ ТРЕБОВАНИЯ**

# <span id="page-3-1"></span>**2.1 Системные требования к рабочему месту**

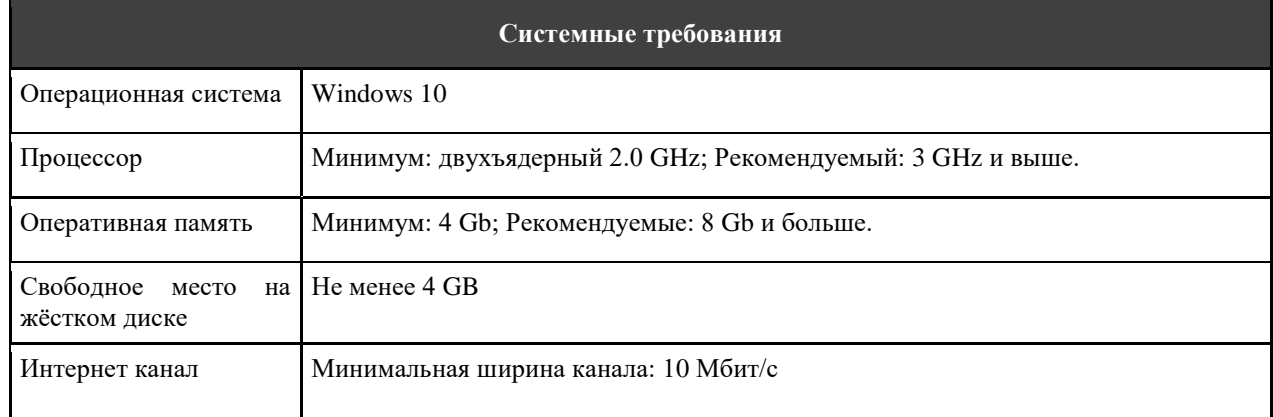

## <span id="page-4-0"></span>**3. ПРЕДВАРИТЕЛЬНАЯ НАСТРОЙКА**

В разделе приведены обязательные условия для установки дистрибутива и подключения к тестовому стенду для демонстрации функционала.

### <span id="page-4-1"></span>**3.1 Создание учетной записи в домене GK**

Для работы в тестовой среде ИС РЦК необходима учетная запись вида gren-d-\*\*\*\*\*\*\* в домене gk.rosatom.local.

Доменная учетная запись необходима для:

- установки VPN подключения к тестовой сети, где работает стенд для демонстрации
- подключения к тестовой системе ИС РЦК под тестовым пользователем ИС РЦК.

Для получения учетных записей обратитесь к Хотулёвой Анне Андреевне [AAKhotuleva@Greenatom.ru;](mailto:AAKhotuleva@Greenatom.ru) Гордеевой Анне Юрьевне AnYuGordeeva@Greenatom.ru

После получения учетных записей необходимо сменить пароль с временного на постоянный. Для этого:

- откройте в браузере (Chrome, Edge) страницу<https://support.rosatom.ru/>
- поставьте галочку «Смена пароля пользователем после входа в систему»
- введите логин в формате gk\gren-d-\*\*\*\*\*\*\*\*\*\*\*\* и временный пароль
- сайт предложит ввести старый пароль и два раза новый
- после успешного выполнения сайт можно закрыть

Постоянный пароль необходимо менять раз в 40 дней таким же способом.

#### <span id="page-4-2"></span>**3.2 Установка и настройка КУРС-Лайт**

Рабочее место КУРС-Лайт необходимо для возможности подключения VPN туннеля к тестовой сети Росатома.

На рабочее место КУРС-Лайт автоматически применяются настройки и политики безопасности Росатома. Рекомендуется использовать отдельный компьютер для установки КУРС-Лайт.

Вся информация по настройке КУРС-Лайт содержится в документе «КУРС-Лайт инструкция Windows», который будет передан вам вместе с данной инструкцией.

По вопросам настройки рабочего места КУРС-Лайт и установки рабочего места оператора РЦК и подключения к ИС РЦК можно обратиться к Сафиуллину Тимуру Римовичу [TRSafiullin@Greenatom.ru,](mailto:TRSafiullin@Greenatom.ru) Хотулёвой Анне Андреевне [AAKhotuleva@Greenatom.ru;](mailto:AAKhotuleva@Greenatom.ru) Гордеевой Анне Юрьевне AnYuGordeeva@Greenatom.ru

#### <span id="page-4-3"></span>**3.3 Загрузка дистрибутива клиента Рабочее место оператора**

Рабочее место оператора РЦК – это набор ПО с графическим интерфейсом для работы с ИС РЦК 2.0. Установите Рабочее место оператора РЦК на тот же компьютер, где установлено рабочее место КУРС-Лайт:

• для загрузки дистрибутива откройте сайт:<https://efp.rosatom.ru/rck>

- введите логин и пароль от доменной учетной записи в формате gk\gren-d-\*\*\*\*\*\*\*
- на сайте откройте каталог «Дистрибутив ИС РЦК», далее нажмите на ссылку «Рабочее место ИС РЦК 2.0» для загрузки архива с дистрибутивом
- распакуйте архив во временный каталог

## <span id="page-5-0"></span>**3.4 Проверить установку служебного ПО и прав администратора**

Все действия по запуску инсталляторов выполняются в командной строке, запущенной под Администратором. Не важно под какой учетной записью был выполнен вход в систему. Права локального администратора обязательны, но не достаточны. Необходимо выполнять команды именно из командной строки, запущенной специальным образом:

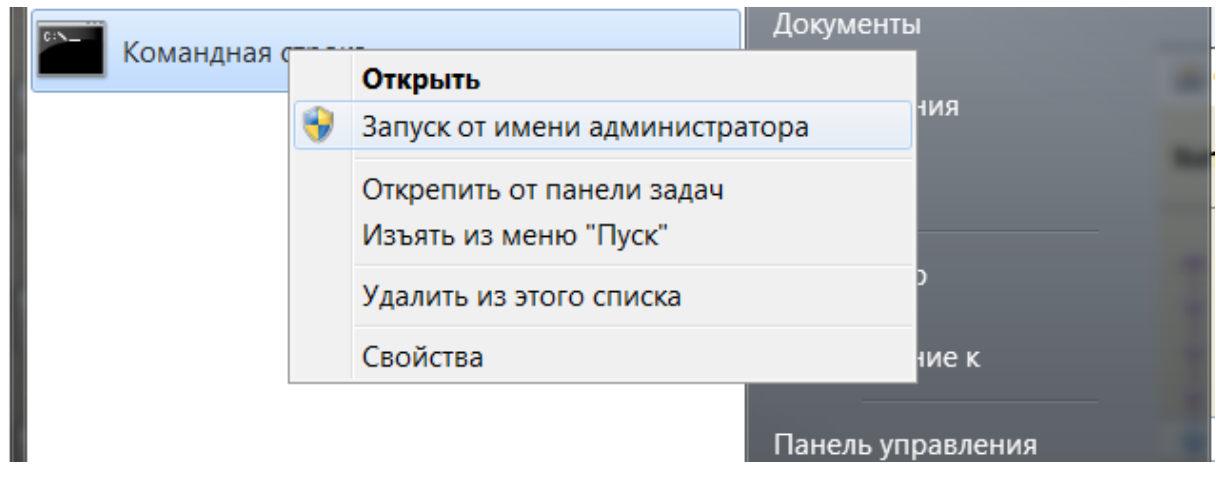

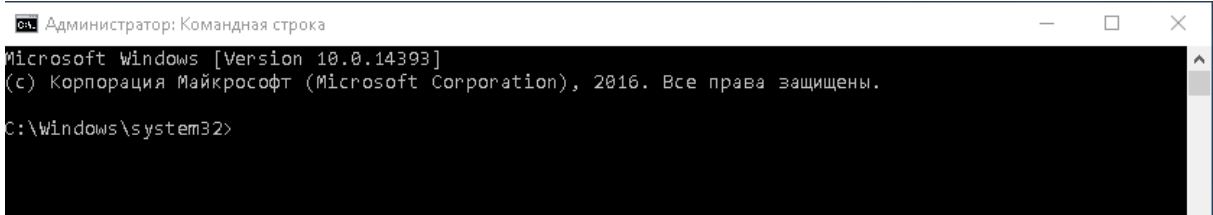

Необходимое служебное ПО:

- $\bullet$  Microsoft .Net Framework 4.5.2 и выше устанавливается автоматически при установке обновлений Windows 10.
- Microsoft Visual C++ 2010 x32 можно установить из комплекта РЦК: (файл vcredist\_2010\_x86.exe).
- Microsoft Visual C++ 2013 x32 можно установить из комплекта РЦК: (файл vcredist\_2013\_x86.exe).

Если ПО Microsoft Visual  $C^{++}$  2010/2013 уже установлено, то появится следующее сообщение. В этом случае, установка не требуется. Нажмите Отмена.

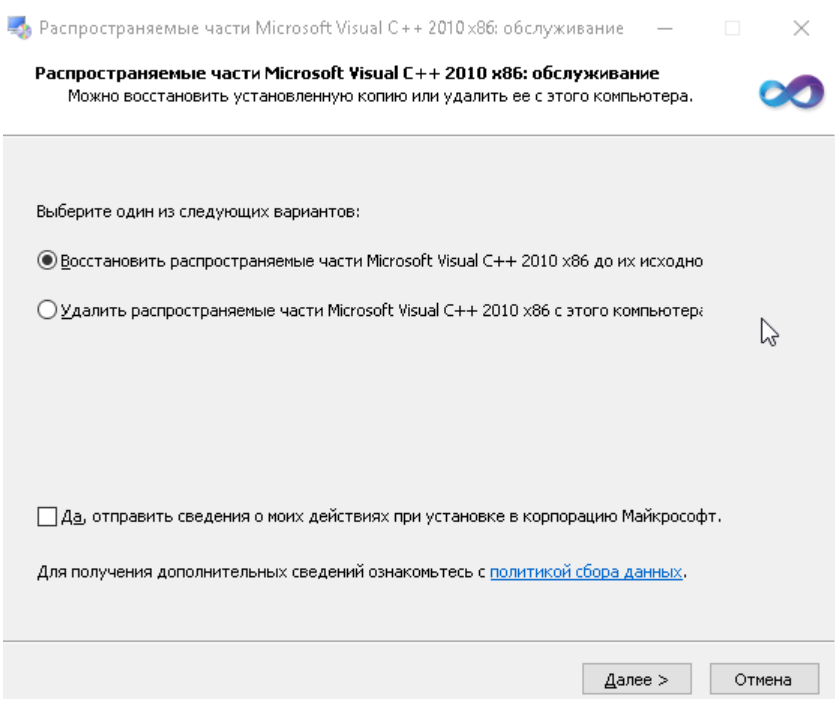

## <span id="page-6-0"></span>**3.5 Проверка DNS**

Проверьте, что доменные имена trck.rosatom.local и sts2.rosatom.local могут быть разрешены в IP адреса. В командной строке введите команды и проверьте, что получен ответ с IP адресами.

Ping trck.rosatom.local

Ping sts2.rosatom.local

Если команды выдали ошибку, то добавьте строки в файл "C:\Windows\System32\drivers\etc\hosts":

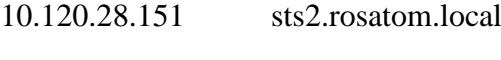

10.126.103.93 trck.rosatom.local

#### **3.6 Установка сертификатов**

<span id="page-6-1"></span>Откройте командную строку с правами администратора и выполните команду mmc

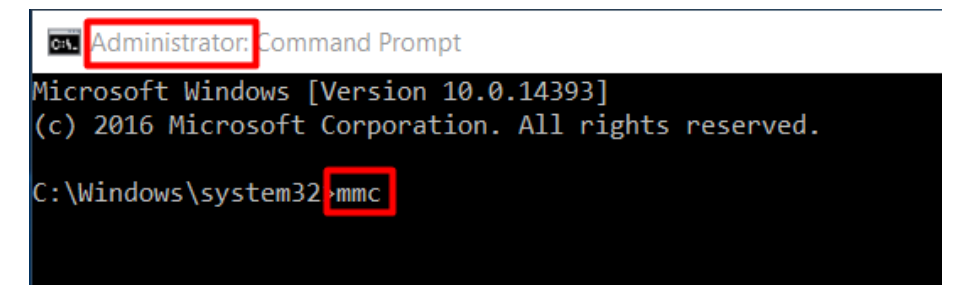

Откроется пустая консоль. Нажмите Файл – Добавить/удалить оснастку (File – Add or Remove Snap-In)

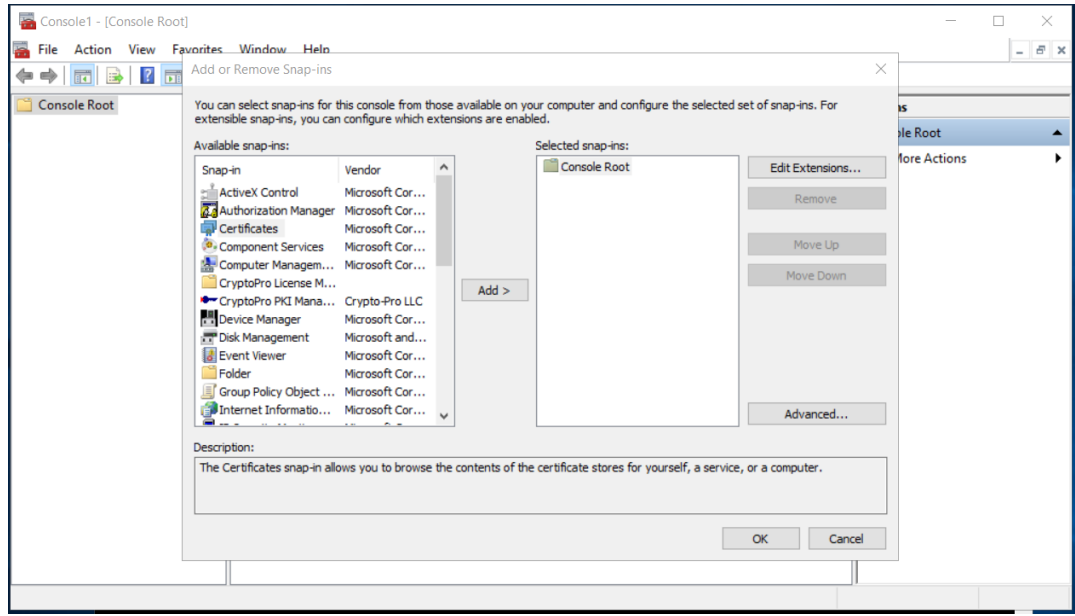

Выберите в левой половине окна Сертификаты (Certificates). Нажмите Add в центре окна. В открывшемся окне Выберите «Учетная запись компьютера».

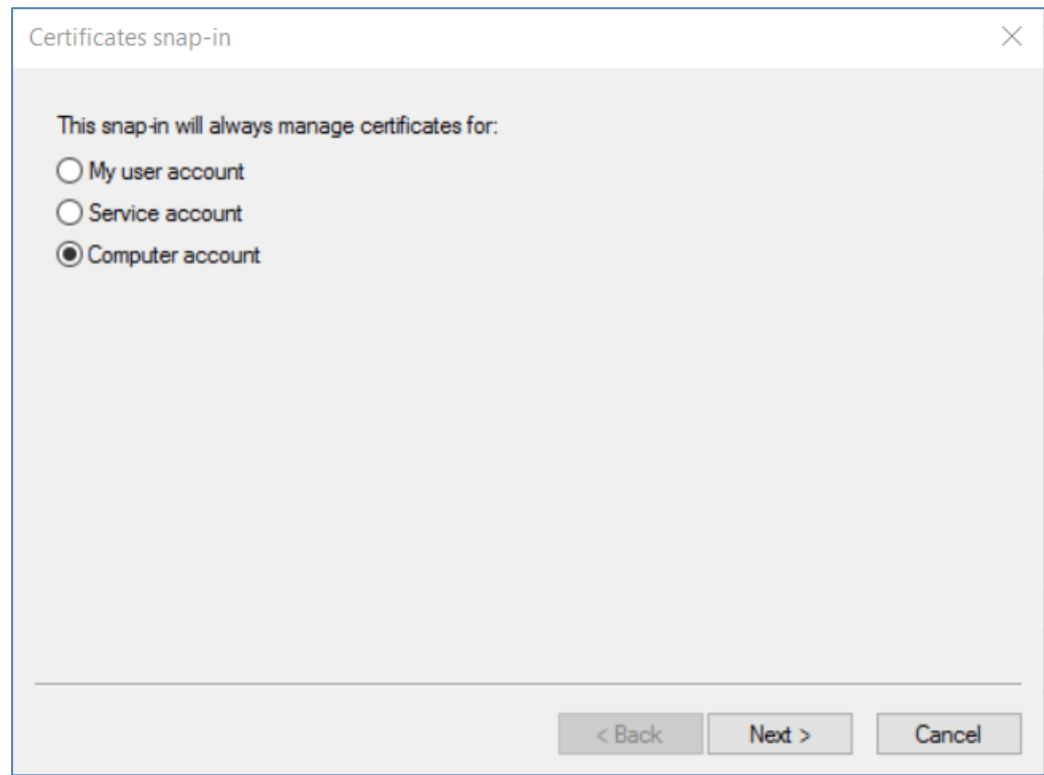

Нажмите Далее. В следующем окне нажмите Завершить и ОК.

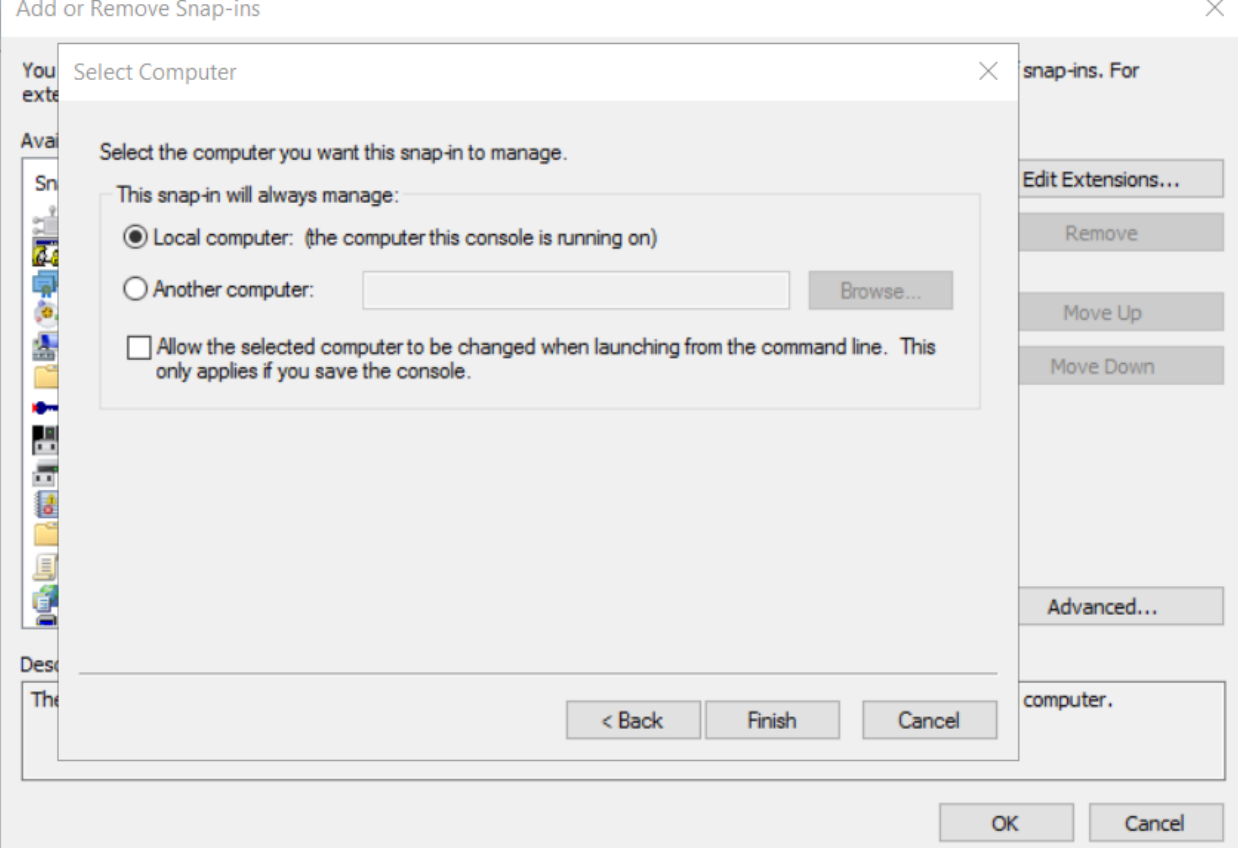

В дереве найдите Доверенные корневые центры сертификации и в раскрывшемся списке выберите Сертификаты. Нажмите правой кнопкой и выберите Импорт.

Console1 - [Console Root\Certificates (Local Computer)\Trusted Root Certification Authorities\

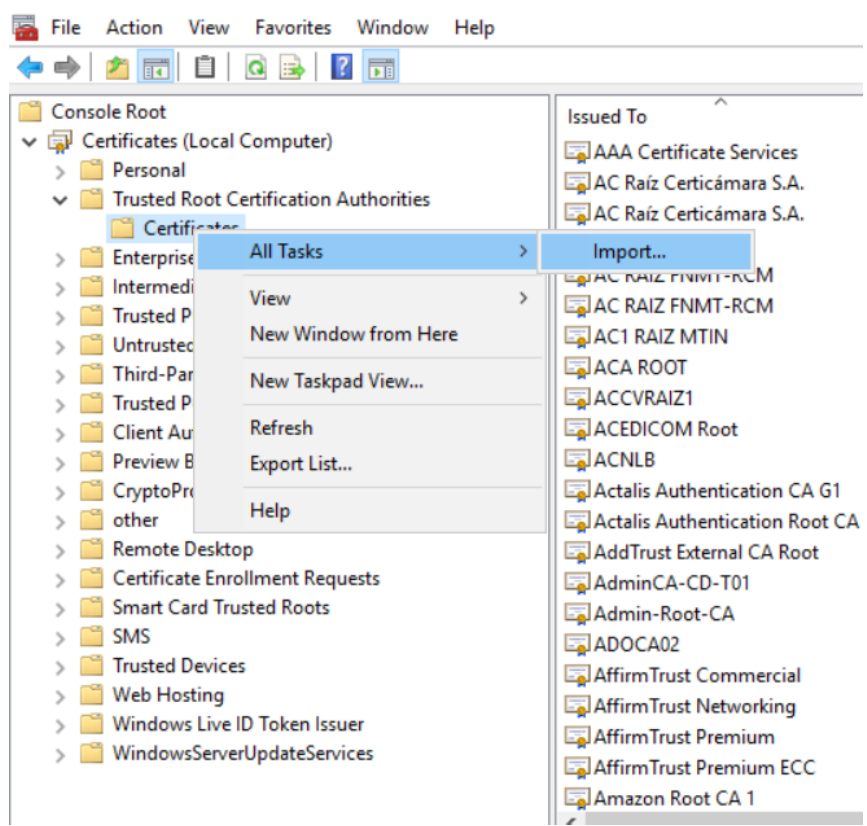

Выберите файл сертификата из комплекта ИС РЦК в каталоге Сертификаты – Корневые. Повторите установку сертификатов для Промежуточных центов сертификации и Личных сертификатов.

Перейдите в браузере по адресу https://trck.rosatom.local/**appname**/diag (точный адрес **appname** будет сообщен вам дополнительно) и убедитесь, что диагностическая страница открылась и проверка сертификатов успешна:

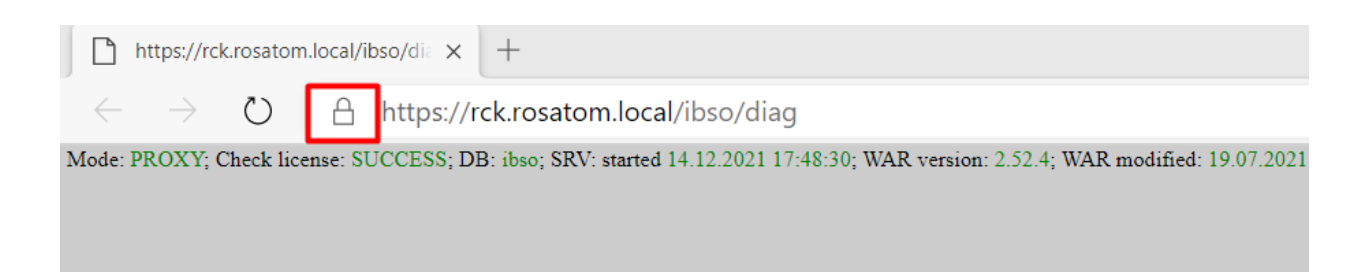

## <span id="page-10-0"></span>**4. УСТАНОВКА ДИСТРИБУТИВА**

#### <span id="page-10-1"></span>**4.1. Состав дистрибутива**

- CFT папка с файлами ярлыков клиента ИС РЦК для обновления после установки
- Сертификаты папка с корневыми сертификатами
- $\bullet$  InstallNovo12\_4.msi дистрибутив для установки клиентского места
- vcredist\_2010\_x86.exe пакет компонент, необходимых для запуска приложений  $C++$
- vcredist\_2013\_x86.exe пакет компонент, необходимых для запуска приложений  $C++$

## <span id="page-10-2"></span>**4.2. Установка Рабочего места Оператора «ЦФТ - Навигатор»**

В командной строке администратора запустите **InstallNovo12\_4.msi** из дистрибутивного комплекта ИС РЦК.

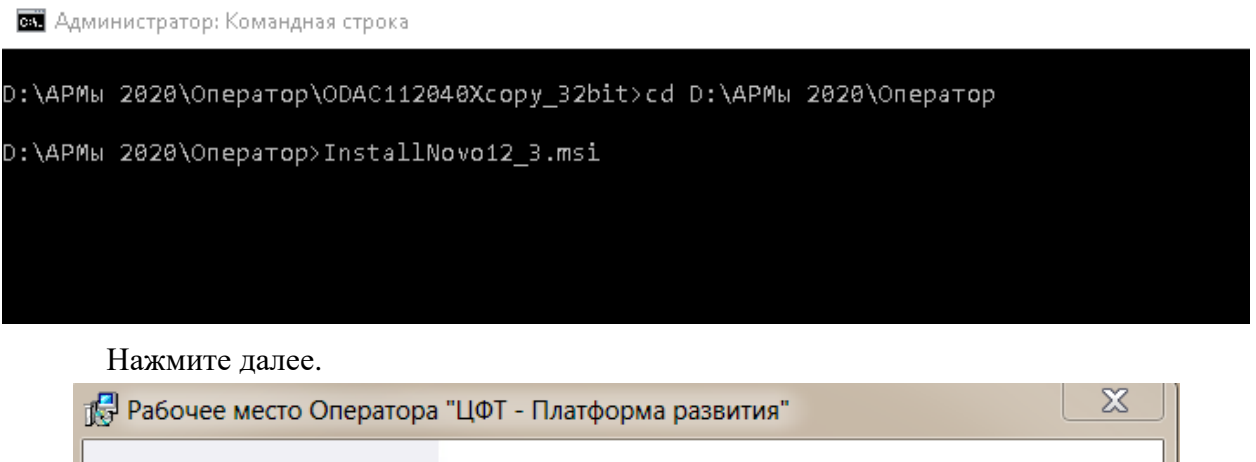

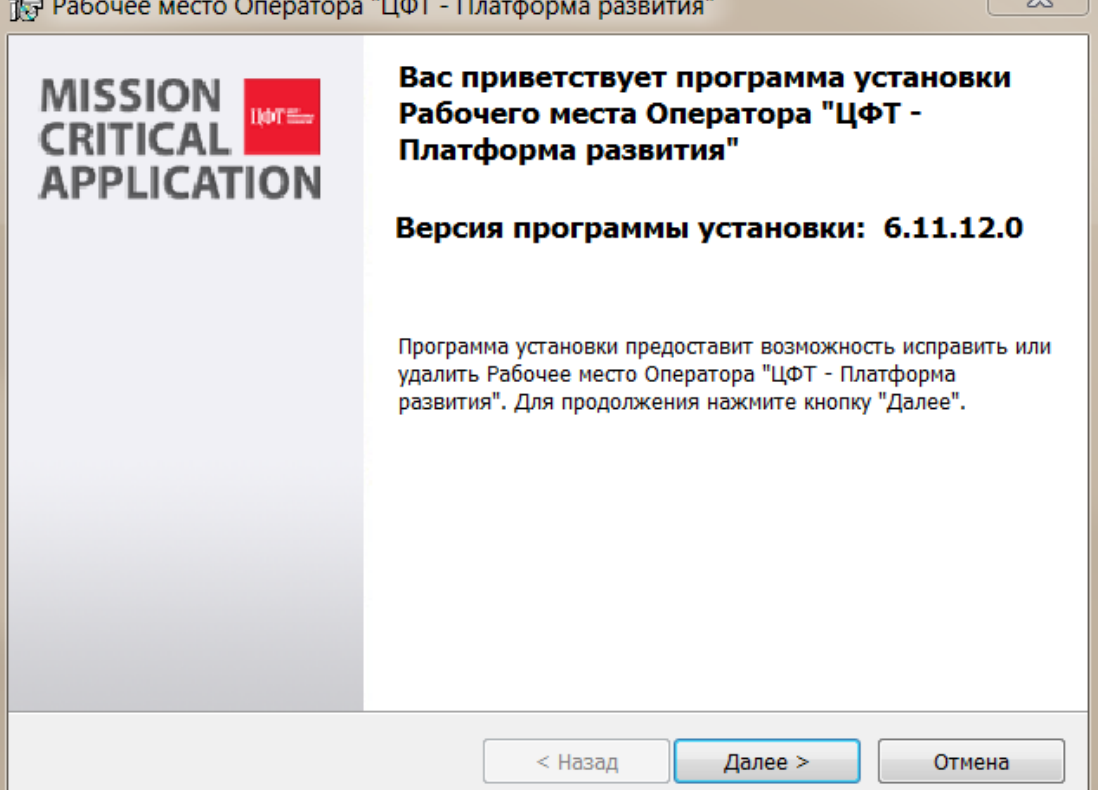

#### В окне выбора компонент программы оставьте пункты без изменений.

#### Η<sub>ε</sub>

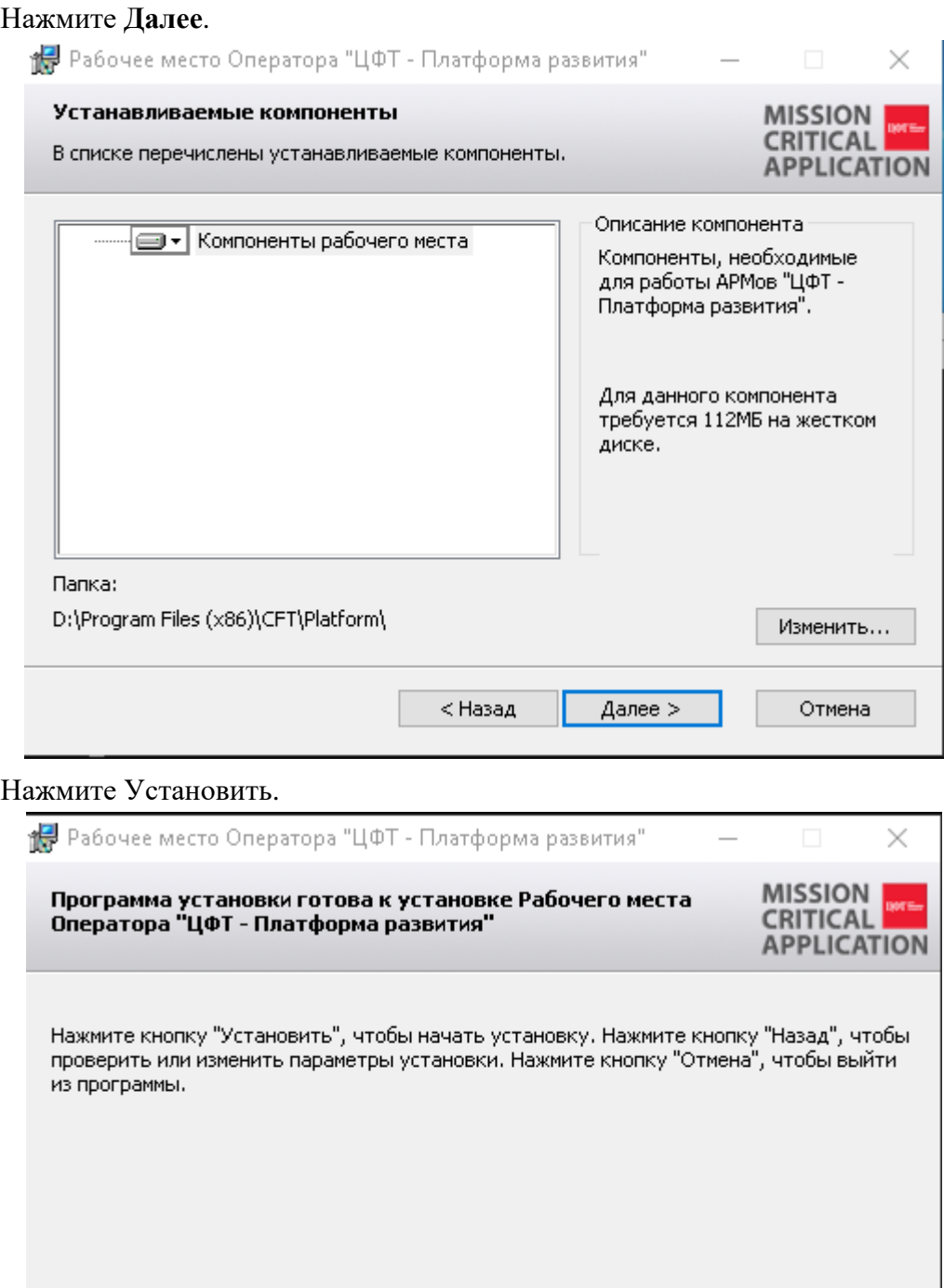

< Назад

Установить

Запустится установка.

Отмена

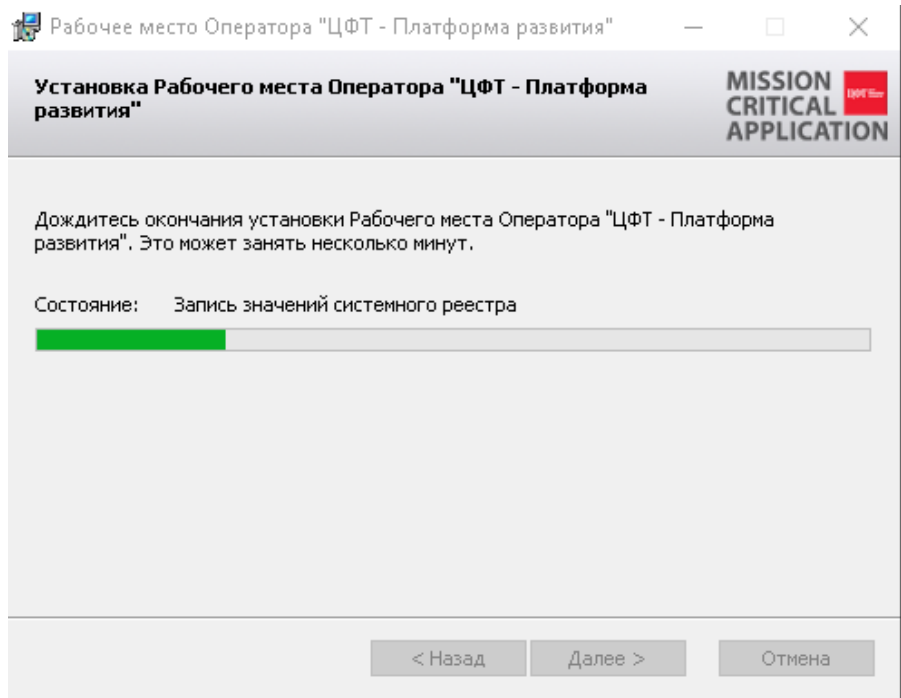

После завершения нажмите **Готово**.

Добавить файлы из каталога CFT дистрибутивного комплекта в папку **D:\Program Files(x86)\CFT**.

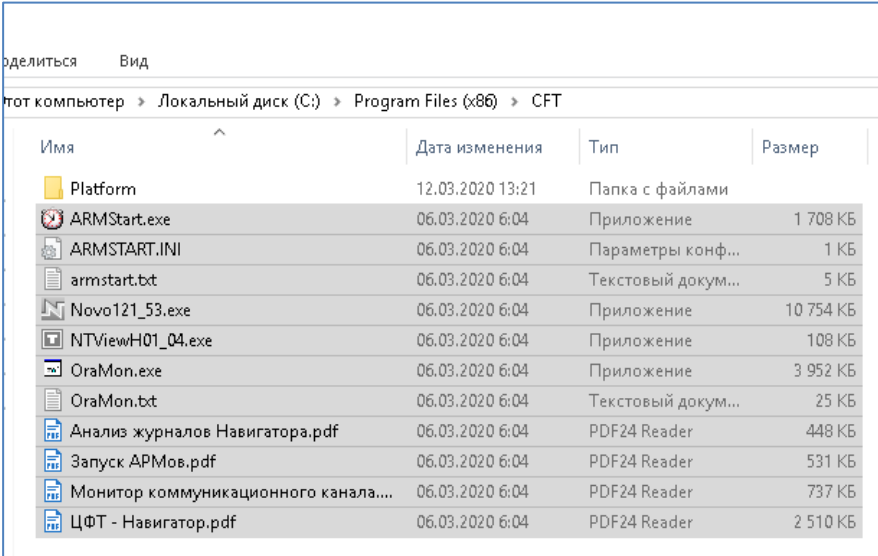

Создайте ярлык файла "D:\Program Files (x86)\CFT\ARMStart.exe" на рабочем столе и переименуйте ярлык на «Запуск АРМов».

Запуск Навигатора через «Запуск АРМов» гарантирует использование последней версии ПО. Если в каталоге D:\Program Files (x86)\CFT\ находится несколько версий Навигатора, то Запуск АРМов запустит самую последнюю версию АРМа.

По вопросам установки рабочего места оператора РЦК и подключения к ИС РЦК можно обратиться к Сафиуллину Тимуру Римовичу [TRSafiullin@Greenatom.ru,](mailto:TRSafiullin@Greenatom.ru) Хотулёвой Анне Андреевне [AAKhotuleva@Greenatom.ru;](mailto:AAKhotuleva@Greenatom.ru) Гордеевой Анне Юрьевне AnYuGordeeva@Greenatom.ru